# **Exercício prático. Populus e deriva gênica**

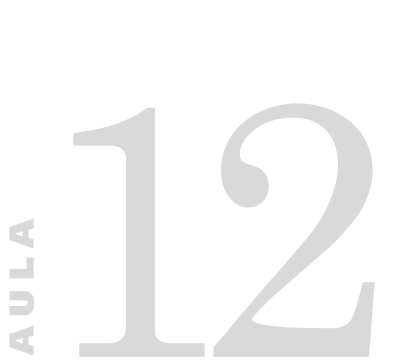

## **Meta da aula**

Introduzir o uso de simuladores para estudos de genética de populações. Usar simuladores para verificar o destino evolutivo dos genes em populações isoladas.

Ao final da aula, você deverá ser capaz de:

- Executar o simulador populacional Populus para simular
- a evolução de populações.
- Comparar os efeitos do tamanho populacional na variação das freqüências gênicas.

**INTRODUÇÃO** Nesta aula, você vai aprender a usar o simulador populacional Populus para ver o que acontece com as freqüências gênicas das populações em várias situações. Como você viu na Aula 11, simuladores populacionais são recursos eficientes para se observar como deve ocorrer a evolução das populações. Como a evolução é um processo lento demais para ser observado facilmente por nós, podemos acelerar o processo nos simuladores para vê-la em ação. Nos nossos exercícios com a reprodução dos peixes, na Aula 11, estávamos fazendo uma simulação, usando um dado, papel e caneta colorida. No entanto, fazer as simulações à mão é muito trabalhoso e lento.

> Então, podemos usar computadores para executá-las de maneira mais eficiente. Em um computador, podemos simular populações enormes, evoluindo durante milhares de gerações, se quisermos. Um dos simuladores populacionais mais antigos para computadores é o Populus, desenvolvido na Universidade de Minnesota, EUA. Este simulador serve para o estudo da Ecologia e de vários aspectos de Evolução. Vamos usá-lo intensamente em três aulas do nosso curso, mas ele poderá também ser citado em outras aulas. Apesar de ser em inglês (o arquivo de ajuda está em espanhol, o que pode ser mais conveniente para alguns alunos), o programa é relativamente simples de usar, e é muito poderoso em suas simulações. Você pode obter esse programa no sítio da internet http: //www.ebs.ums.edu/populus/Download/download.html.

> Nesta aula, vamos usar o Populus para observar os efeitos da deriva gênica nas populações. Inicialmente, veremos como abrir o programa e apresentaremos uma tradução dos principais termos que aparecerão no programa. Depois, faremos as simulações propriamente ditas.

### **USANDO O POPULUS**

Entre com seu nome e senha no computador. Procure e execute o programa Populus (o tutor vai lhe ajudar a localizá-lo em seu computador). A primeira coisa que você vê, ao executar o programa, é uma tela com o nome dele e de seus autores. Acima, à esquerda, você tem quatro botões: Model, Help, Preferences e Quit. Você nunca vai usar o botão Preferences (pouca coisa pode ser melhorada nas preferências). Você só vai usar o botão Quit (sair) quando acabar a simulação. O botão Help vai abrir um arquivo, no formato pdf, com instruções para todo o programa (em uma mistura de espanhol e inglês). O arquivo Help tem 115 páginas de explicações. Não é necessário usá-lo para nossas simulações, pois iremos explicar tudo que você precisa saber. No entanto,

12 MÓDULO 1 AULA **12** MÓDULO 1 AULA

fora desta aula, você pode querer aproveitar para ler várias partes desse ótimo programa.

Então, sobra-nos um botão, que será o nosso caminho para as várias simulações: o Model (modelos). Vamos lá, clique sobre ele! Vai abrir um menu com oito itens. O que nos interessa no momento é o Mendelian Genetics(Genética Mendeliana). Deslize o cursor do *mouse* até ele. Ao fazer isso, esse item vai abrir um menu, com quatro itens (**Figura 12.1**).

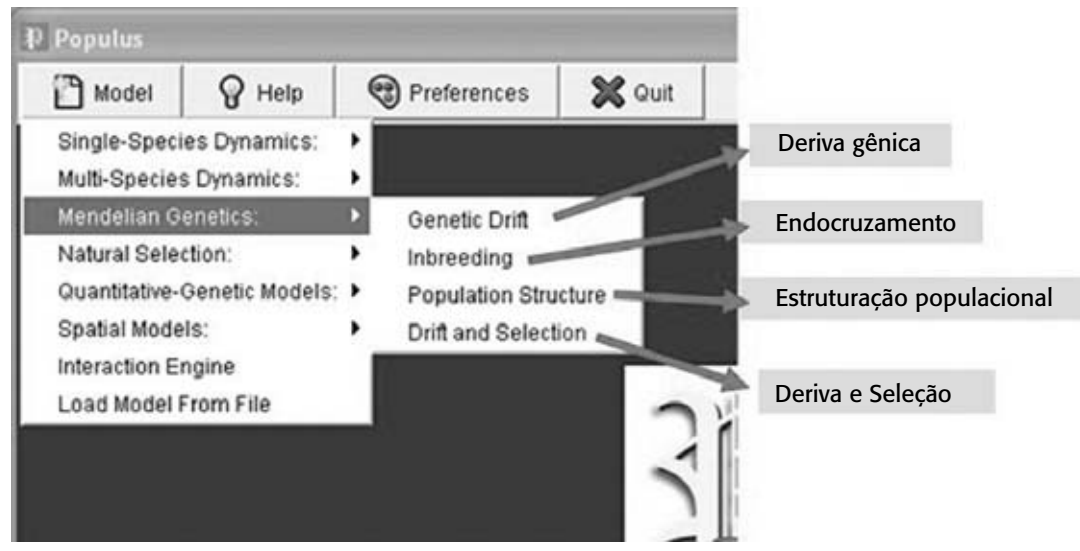

**Figura 12.1:** Escolhendo a parte do programa Populus a usar.

Na aula de hoje, vamos trabalhar com o item Genetic Drift (o primeiro da lista). Então, clique sobre ele. Quando você fizer isso, uma janela nova irá se abrir, com vários itens, todos valores-padrão (**Figura 12.2**).

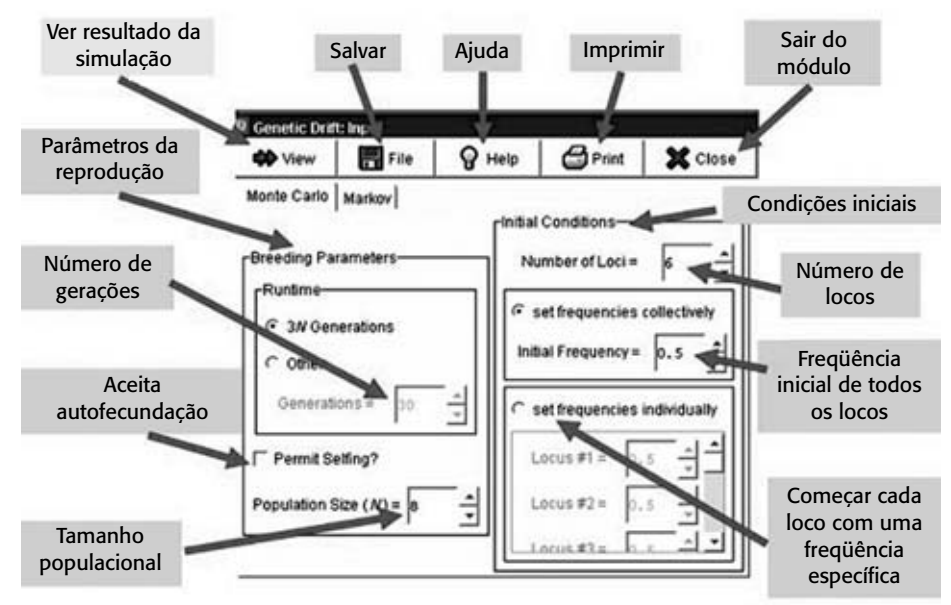

**Figura 12.2:** O modelo Monte Carlo de deriva gênica.

Nós não vamos permitir autofecundação (a autofecundação acontece em muito poucos organismos), e vamos trabalhar com 10 locos (clique o *mouse* sobre o campo Number of Loci e coloque o número **10**). Vamos observar a evolução de apenas um alelo em cada loco de nossa população imaginária (sempre vamos chamar este alelo de *A*. A freqüência de *A* é chamada *p*). Nessa simulação, os alelos *A* de todos os locos começarão com a mesma freqüência gênica (*p* = 0,5). Os outros alelos de cada loco não importam nessa simulação, a única coisa que não devemos esquecer é que a soma das freqüências de todos os outros alelos (que vamos chamar *q*) vai ser sempre igual a 1-*p* (já que, como você viu na Aula 3, a soma das freqüências de todos os alelos sempre é 1, ou seja, 100%). Vamos, então, aos exercícios!

Começaremos com um tamanho populacional (*N*) de 30 e um tempo (*t*) de 100 gerações. Use sempre a técnica de clicar com o *mouse* sobre o campo e mudar o número com o teclado. Não use as setas ao lado de cada caixinha. Entre com esses dados clicando o *mouse* sobre os campos correspondentes (no nosso caso, o Population Size e o Generations) e colocando **30** e **100**, respectivamente. Após essas mudanças, você deve ter agora uma tela conforme a **Figura 12.3**. Cheque se está idêntica; se não estiver, mude para que fique igual.

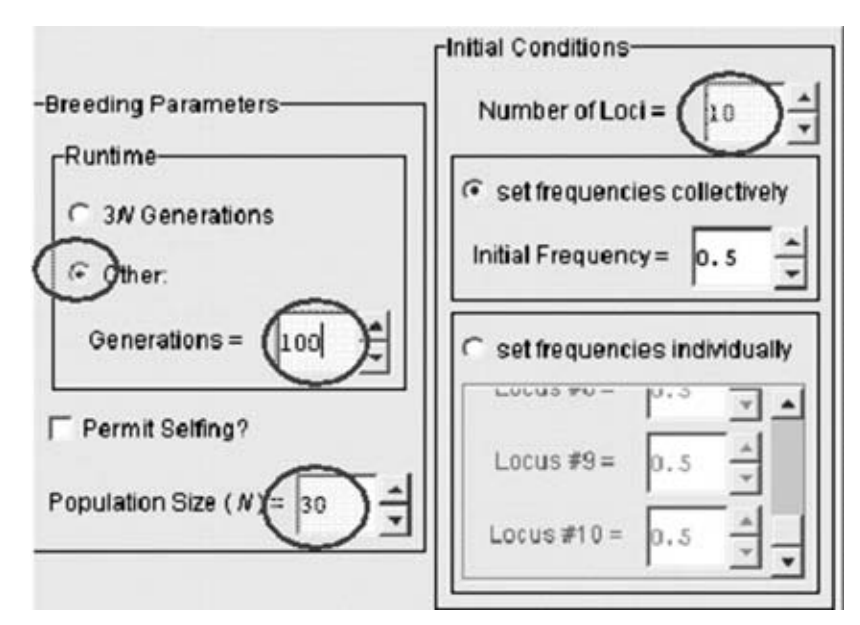

**Figura 12.3:** Condições do primeiro exercício de deriva gênica.

12 MÓDULO 1 AULA **12** MÓDULO 1 AULA

Agora, clique sobre o botão View, acima e à esquerda da sua janela. Deve aparecer, ao lado, um gráfico com 10 linhas (cada uma representa a evolução da freqüência do alelo *a* de cada um dos 10 locos, ao longo das gerações). Vamos entender esse gráfico (Figura 12.4).

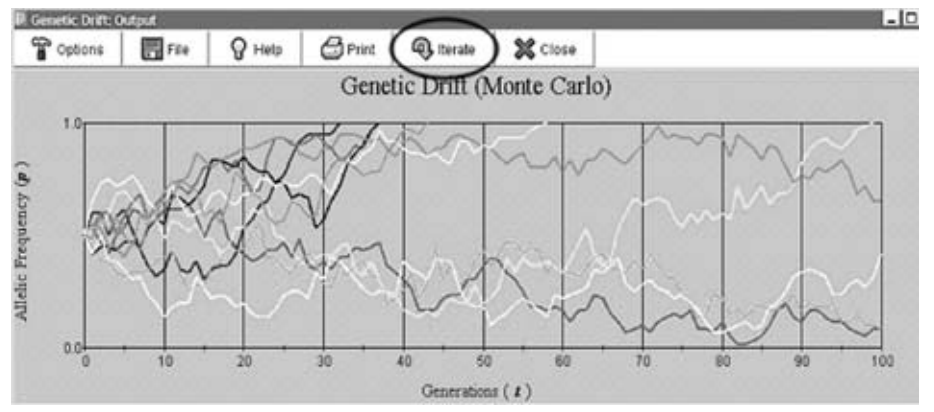

**Figura 12.4:** Um resultado possível da simulação, com os dados que você usou. No eixo das ordenadas ("eixo do x") estão as gerações. No eixo das abscissas ("eixo do y") está a freqüência gênica do alelo *p* em 10 locos gênicos diferentes, cada um com dois alelos (*p* e *q*). A freqüência do alelo *q* não é mostrada, pois é facilmente calculada com 1-*p*.

No computador, cada linha vai ser de uma cor diferente. Aqui, elas estão em tons de cinza. Tirando isso, que outra diferença você encontra entre essa figura e o que você vê na tela do computador? E por que essa diferença?

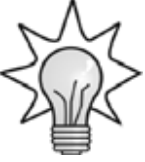

A diferença maior que você deve ter observado é que as linhas da figura e do computador seguem padrões completamente diferentes. Isso acontece porque o comportamento dessas linhas é o resultado da deriva gênica, que, como você sabe, é um processo estocástico (processos estocásticos são apresentados na Aula 10 de nosso curso).

Aperte a tecla *Iterate* (interagir); ela está marcada com um círculo na **Figura 12.4**). Você verá que as linhas mudam, ou seja, o destino desses outros 10 alelos (em 10 locos diferentes) mudou. Se você apertar essa tecla várias vezes, observará cada vez um resultado distinto. Algumas vezes pode até acontecer que todos os locos se fixem (dizemos que um loco se fixa quando um de seus alelos atinge a freqüência 1,0, ou seja, quando toda a população só tem um alelo para aquele loco) antes de se passarem as 100 gerações. Quando isso acontece, o programa avisa, dizendo em qual geração todos os locos se fixaram (**Figura 12.5**).

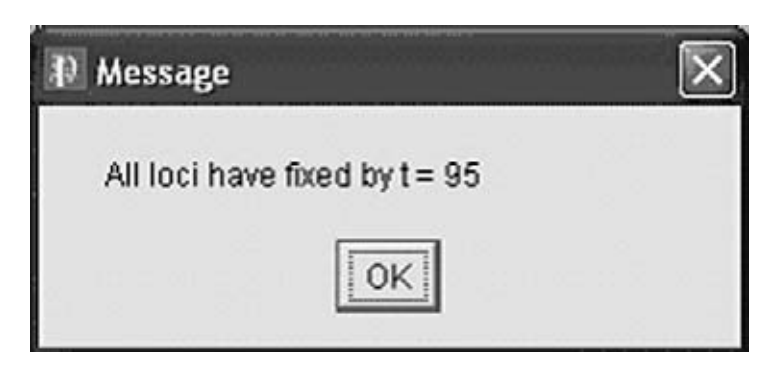

Figura 12.5: Uma caixa de texto avisando que todos os locos se fixaram antes da última geração. O texto da mensagem diz: "Todos os locos se fixaram na geração t=95."

Vamos então tabular, agora, os resultados de várias simulações. Começaremos com essa simulação que você está fazendo (*N* = 30 e *t* = 100). Vamos lá: clique em Iterate mais uma vez, para começarmos. Agora, preencha a **Tabela 12.1**. Use o sinal de menos antes do número da geração, quando o alelo se extinguir (ou seja, quando a linha terminar na parte de baixo do gráfico), e o sinal de mais quando o alelo se fixar (quando a linha terminar na parte de cima do gráfico). Quando não houver fixação do loco (seja por extinção ou fi xação de *a*), escreva *N*.

Às vezes, não é muito fácil ver em que geração a linha se fixou. Para isso, clique com o botão da esquerda sobre um ponto próximo do local onde houve a fixação. Isso vai fazer um *zoom* no local. Após você anotar o número de gerações até a fixação (não se esqueça de que esse número é sempre inteiro), clique no botão da direita do *mouse* para voltar ao gráfico. Na Figura 12.6 você pode ver um exemplo de como podem ser anotados os dados.

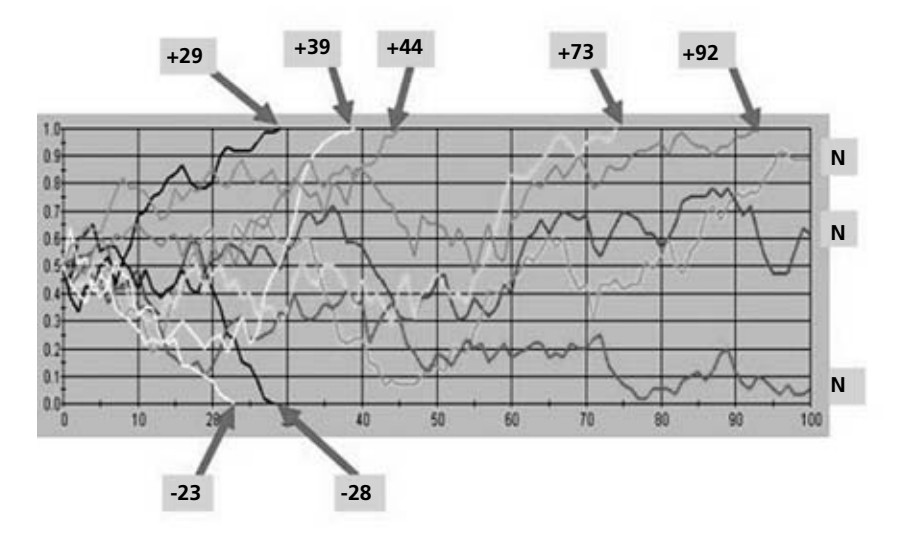

**Figura 12.6:** Interpretando um gráfico de deriva. Cada seta indica um valor que seria colocado na tabela se esse fosse o resultado observado na simulação. Para saber os valores exatos, foi usado o recurso *zoom* do Populus (apertar a tecla esquerda do *mouse* próximo ao ponto desejado. A tecla da direita volta ao gráfico normal).

Viu como é fácil? Então agora preencha a **Tabela 12.1** com seus próprios dados. Vamos lá!

### *ATIVIDADE 1*

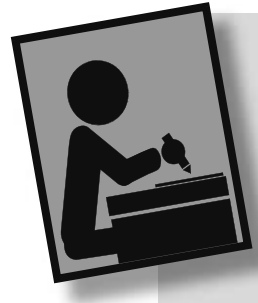

a) Anote os dados dos 10 locos gênicos;

b) Aperte a tecla Iterate; anote os dados desses novos 10 locos gênicos. Aperte uma última vez a tecla Iterate, anotando mais 10 locos gênicos. Você deve ter as três linhas de 10 colunas cada, para *N* = 30, preenchidas com números positivos, negativos ou com a letra *N*.

Muito bem. Agora, volte ao quadro de dados da simulação (que fica ao lado do gráfi co no programa) e mude o Population size para *N* = 20. Repita os procedimentos que você tinha feito, ou seja, anote os valores de fixação dos 10 locos na **Tabela 12.1**, clique em Iterate, anote de novo os valores de fixação e repita isso mais uma vez, de modo a ter 30 valores de fi xação para *N* = 20. Agora, repita tudo isso de novo, com  $N = 10$ . Anote os 30 valores de fixação na **Tabela 12.1**. Faça mais um grupo de simulações, com *N* = 5. Anote os 30 valores na **Tabela 12.1**.

**Tabela 12.1:** Evolução de locos gênicos por deriva gênica em populações de tamanhos diferentes. O símbolo "+" antes do número de gerações indica fixação em um. O símbolo "-"indica fixação em zero (ou seja, a extinção do alelo). Quando não houve fi xação, coloque a letra *N*

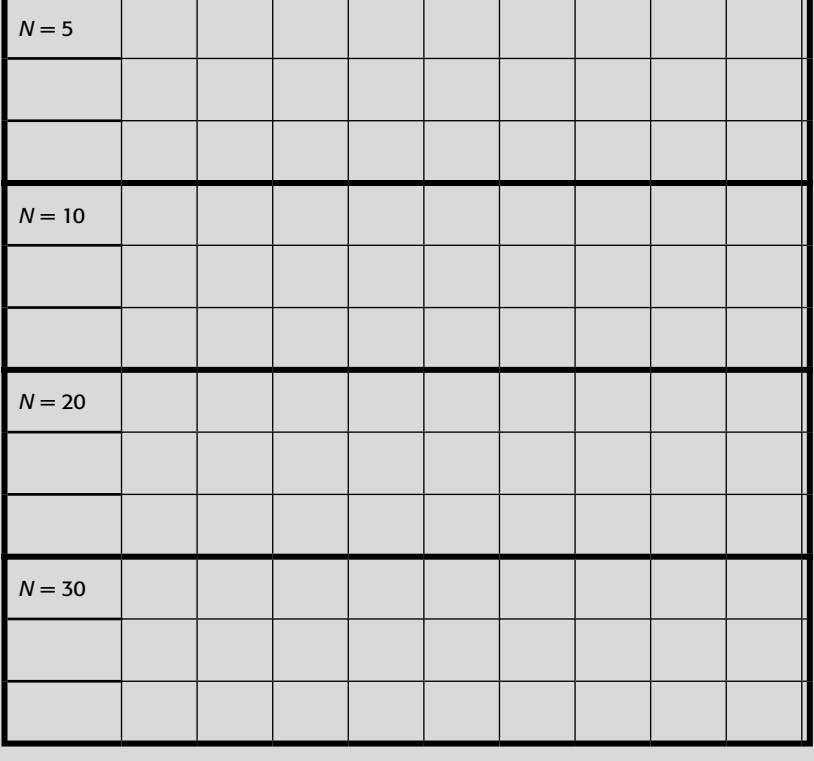

Muito bem! Você está ficando craque em simulações! A Tabela **12.1** deve estar agora cheia de números (mais exatamente, deve ter suas 120 células preenchidas).

Agora, use os dados da **Tabela 12.1** para preencher a **Tabela 12.2**, que funciona como um resumo de todos os dados. Nela, você deve contar o número de células, para cada tamanho populacional, em que houve fi xação em **zero** (ou seja, o número de células com números negativos) e em um (células com números positivos). Some o total de fixações e indique na última coluna.

| n     | Fixações 0 | Fixações 1 | Total de fixações |
|-------|------------|------------|-------------------|
|       |            |            |                   |
|       |            |            |                   |
|       |            |            |                   |
| 30    |            |            |                   |
| Total |            |            |                   |

Tabela 12.2: Comportamento das fixações em cada tamanho populacional. Na coluna "total" você coloca a soma das fi xações em **zero** e em **um** de todas as simulações

Então, vamos voltar à nossa simulação! Observe novamente a Tabela 12.2. O número total de extinções e o número de fixações dos alelos são muito diferentes?

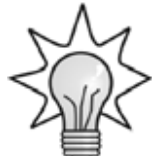

Provavelmente, eles são bem parecidos. Naturalmente, como se trata de uma variação estocástica, tudo é possível (inclusive acontecer um número de fixações e extinções bem diferentes). Uma maneira de saber se os números são estatisticamente diferentes é fazer um teste. Nesse caso, o teste estatístico a ser feito seria o do qui-quadrado, usando-se como esperado um valor médio entre os dois tipos de fixação. Se desejar, faça o teste (você aprendeu a fazê-lo em Estatística e na Aula 6 de nosso curso) para ver se seus dados de fixação em zero e em um são estatisticamente diferentes.

Uma outra maneira de verificar a relação entre o tamanho populacional e a fixação dos alelos é graficamente. Então, vamos lá! Preencha o gráfico da Figura 12.7 com os dados da Tabela 12.2. Faça uma linha ligando os pontos.

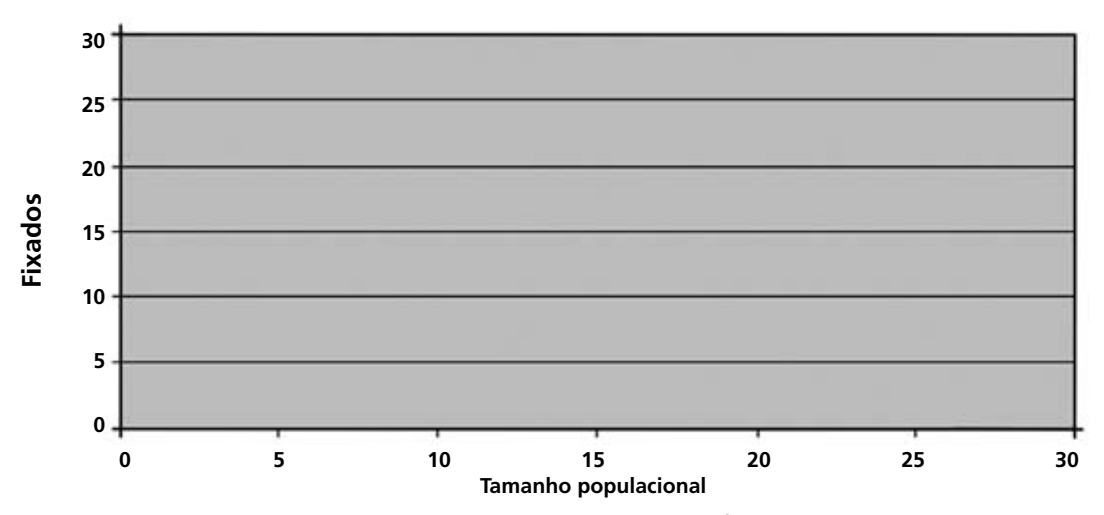

Figura 12.7: A relação entre tamanho populacional e número de fixações dos alelos em simulações de 30 locos gênicos. Coloque um ponto ligando cada tamanho populacional ao número total de fixações (ou seja, a soma de fixações em zero e em um). Depois, ligue os pontos com linhas retas.

Agora, vamos ver a relação entre tamanho populacional e número de gerações que as populações levaram para fixar seus alelos. Para isso, use a Figura 12.8. Nela, você deve colocar o número de gerações até a fixação (use o número absoluto – ou seja, sem o sinal de + ou de -) dos 30 casos para cada tamanho populacional que você obteve na **Tabela 12.1**. Nos casos em que não houve fixação (que vão estar com o símbolo N na sua tabela), coloque o valor **100**. Quando os valores forem para o mesmo ponto, coloque-os deslocados ligeiramente para o lado, colando uns aos outros, de modo que seja possível ver quantos pontos estavam naquele valor.

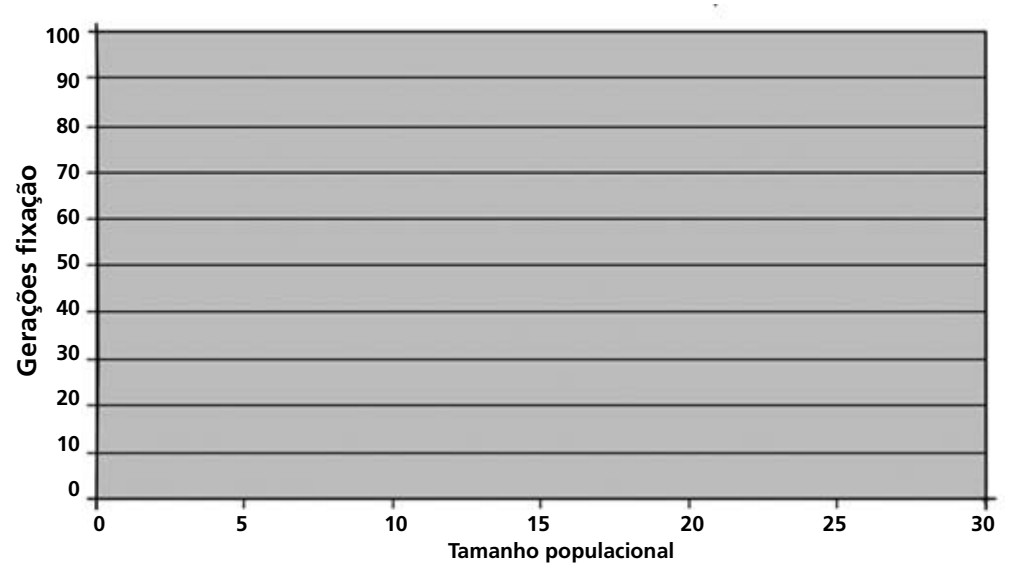

**Figura 12.8:** A relação entre tamanho populacional e número de gerações que os alelos levaram para se fixar. Coloque um ponto para cada valor de número de gerações, conforme Tabela 12.1.

Se você fosse desenhar uma reta que simbolizasse a relação entre número de gerações até a fixação e tamanho populacional, como seria essa reta? Seria horizontal ou inclinada? Ela indicaria que relação entre essas duas variáveis?

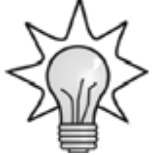

Essa reta seria inclinada, indicando uma relação direta entre tamanho populacional e número de gerações até a fixação, ou seja, quanto maior a população, mais tempo leva para fixar os alelos.

Então, agora vamos pensar um pouco... Pelo que você observou até agora, qual a relação entre o tamanho populacional e a deriva gênica? (Observe a **Tabela 12.2** e as figuras.)

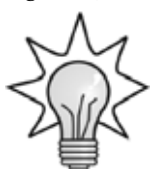

A deriva gênica é justamente essa variação aleatória que as freqüências dos alelos têm ao longo do tempo. Quanto maior a variação, maior a probabilidade de os alelos se fixarem. Assim, podemos dizer que, quanto menor a população, maior será a deriva gênica. Quer ver uma coisa? Experimente colocar, no simulador, um valor populacional bem grande, por exemplo, 500 (ou seja, clique na janela Population size e digite o número **500**; depois, clique em Iterate e espere um pouco pelo resultado). O que aconteceu com as linhas? Elas devem ter ficado bem mais comportadas, não é mesmo? Provavelmente nenhuma se fixou, mesmo depois de 100 gerações.

Você viu, na Aula 3, que a heterozigosidade (*H*) é uma boa medida da variabilidade gênica de uma população. Então, quero que me responda: no caso de dois alelos (como nesta simulação que estamos fazendo), qual será o valor da heterozigosidade quando o alelo p se fixa? E quando ele se extingue? E quando sua freqüência for 0,4? Calcule e responda. (Lembre-se de que, para dois alelos, *H = 2pq*.)

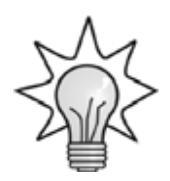

**12** MODULO<sub>1</sub> AULA **12** MÓDULO 1

Isso mesmo! A heterozigosidade será zero tanto quando *p* = 1 como quando *p* = 0. Isso porque, se *p* = 1, então *q* = 0 (já que *q* = 1-*p*), e, se *p* = 0, então *q* = 1 (pelo mesmo motivo). Como *H = 2pq*, basta que um dos dois alelos tenha freqüência zero para que o resultado seja zero. Isso é natural; afinal, se só existe um alelo (seja o p, quando ele se fixa em um, ou o q, quando o p se fixou em zero), não tem como haver heterozigotos na população. Quando *p* = 0,4, temos que *p* = 0,6, o que dá uma heterozigosidade de 2 x 0,4 x 0,6 = 0,48.

Então, com base nesses cálculos, responda: qual a relação entre deriva gênica e heterozigosidade? (Essa tem de pensar direitinho! Não pule para a resposta, tente ver se você acerta.)

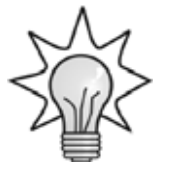

Vejamos: você viu que, quanto menor o tamanho populacional, maior é a deriva. Você viu também que, quanto maior a deriva, mais facilmente os alelos se fixam. Quando os alelos se fixam, a heterozigosidade vira zero. Portanto, quanto maior a deriva, menor é a heterozigosidade. Isso é muito importante, pois, como você verá na Aula 28 (sobre Genética da Conservação), este é um dos problemas que espécies ameaçadas de extinção têm: como elas têm populações de tamanho muito reduzido (já que estão ameaçadas), perdem variabilidade gênica (= heterozigosidade), o que as torna ainda mais frágeis a problemas ambientais. Um dos papéis das pessoas que trabalham na conservação das espécies é tentar aumentar a variabilidade dessas espécies. Mas isso nós vamos discutir melhor, como dissemos, na Aula 28.

## **BRINCANDO COM A SELEÇÃO NATURAL**

Na próxima aula, você começará a estudar os efeitos de uma das forças mais importantes para a evolução – a seleção natural. Você verá que, além da mutação (que gera a variação gênica) e das variações aleatórias da deriva gênica, existe uma força que tem direção. É essa força que permitiu a evolução da vida no nosso planeta. Então, antes de encerrarmos esta aula, vamos dar uma espiada em outro módulo do Populus... Clique no menu Model e no submenu Natural Selection

(seleção natural). Ali você vai ver diversas opções, que serão usadas em uma outra aula nossa com o Populus. No momento, apenas para dar um gostinho de como a seleção é importante, clique no módulo Woozleology (sem tradução! na verdade é um jogo de palavras, que significaria Woozleologia, ou "o estudo dos *woozles*", já que o sufixo *logia* vem do grego, e significa o conhecimento ou o estudo). Woozles (se pronuncia "*uúzols*") não existem; a palavra foi inventada pela filha do autor do programa, ao tentar falar *weasels* (se pronuncia "uízols"), que significa "doninhas". O módulo woozleologia mostra como a seleção é poderosa. Ela é baseada numa idéia do evolucionista inglês Richard Dawkins, no livro *O relojoeiro cego*. Nesse livro, Dawkins fala que, se a evolução acontecesse apenas por mutação e deriva gênica (as duas forças "cegas" da evolução), seria muito improvável que a vida tivesse atingido qualquer grau de complexidade. Ele comparou essa cegueira evolutiva a um macaco apertando teclas ao acaso, em uma máquina de escrever. O evolucionista se perguntou quantas teclas um macaco teria de apertar para que escrevesse exatamente a frase "*Methinks it is like a weasel*" (extraída de *Hamlet*, de Shakespeare). Como o macaco não sabe inglês nem conhece Shakespeare, as teclas seriam batidas ao acaso. Assim, como a frase tem 28 caracteres (não se esqueça de que os espaços também são caracteres que têm de ser batidos na máquina de escrever para que a frase faça sentido), e cada vez que o macaco bate uma tecla pode ser uma das 25 letras do alfabeto inglês (e mais o espaço, o que dá 26 caracteres possíveis), a probabilidade de o macaco, ao acaso, bater essa frase correta será de 1/2826, o que dá um número absurdamente pequeno (0,000.000.000.000.000.000.000.000.000.000.000.000.025). Uma outra maneira de ver como isso é improvável é imaginar que, se o macaco conseguisse escrever uma frase de 28 letras por segundo, ele levaria mais de 1.000 bilhões de anos para escrever a frase certa! No módulo woozleologia, nós vamos tentar chegar a uma frase seguindo o mesmo modelo do macaco, mas adicionando duas coisas: a) a reprodução das frases com mutação e b) a seleção natural. Vamos partir de uma frase completamente aleatória e tentar chegar na frase (sem acentos ou cedilhas):

#### EU APRENDO EVOLUCAO NO CEDERJ

Em vez de um macaco, o programa tenta simular uma população em que cada geração nova é feita a partir de um indivíduo selecionado na geração anterior, com uma taxa de mutação que é a mesma para cada posição na frase. Assim, o que acontece a cada geração é o seguinte:

a) N indivíduos são gerados a partir da frase parental (no início é uma frase aleatória e sem sentido, depois é a frase que foi selecionada na geração anterior).

b) Na geração desses indivíduos, existe sempre uma probabilidade de que as letras mudem (essa probabilidade é a taxa de mutação, que é aplicada a cada uma das 28 letras na geração de cada indivíduo novo).

c) A seleção natural atua, agora, nesses N indivíduos, escolhendo a frase que é mais parecida com a frase desejada (nosso modelo). O indivíduo que tem essa frase é considerado o mais bem adaptado (usando nosso critério de ter uma frase parecida com o modelo), e é selecionado para fazer a geração seguinte.

d) O processo é repetido até que se chegue à frase correta.

Repare que pode acontecer, ao acaso, que a frase piore de uma geração para outra: basta que as mutações aconteçam nas letras que estavam certas. O processo simula muito bem o que acontece em populações naturais. Naturalmente, quanto maior for a população, maior a chance de que algum indivíduo tenha um genótipo mais bem adaptado (ou seja, uma frase mais parecida com nosso modelo). Em populações pequenas, o número de opções de frases para a seleção natural escolher é menor, e fica mais difícil chegar ao final da simulação. Então, vamos a ela!

Use um tamanho populacional de **30**, uma taxa de mutação de **0,02** (ou seja, de 2%) por letra por posição (veja **Figura 12.9**) e a nossa frase escolhida. Neste módulo, é possível, inclusive, simular a existência de reprodução sexuada na população, com recombinação, mas aqui não vamos escolher esta opção.

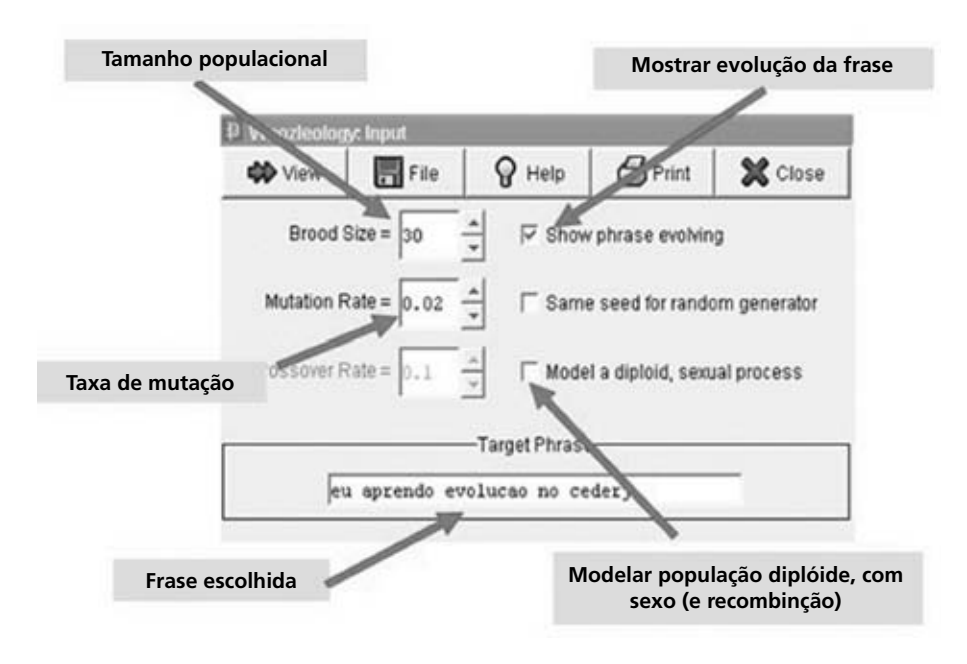

**Figura 12.9:** Módulo Woozleology do Populus.

Então, vamos lá! ... mãos à obra! Depois de colocar os dados, clique sobre View e veja a frase aleatória inicial evoluir, até chegar à frase modelo. Quantas gerações levou? Isso é bem menos do que as 2826 tentativas do macaco, não é mesmo? Tente mais algumas vezes e veja como o processo é variável. Qual deve ser a relação do tempo que leva para chegar à frase certa e qual a taxa de mutação? Pense e responda: será que quanto maior a taxa de mutação, mais rápido chegamos à frase certa?

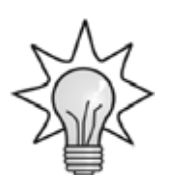

De fato, taxas de mutações maiores produzem evoluções mais rápidas. Assim, se você mudar a taxa de mutação de 2% para 4%, deve ter uma aceleração no processo de evolução no nosso modelo woozleológico. No entanto, existe uma outra coisa. Quer ver só? Vamos trabalhar com uma população maior (para acelerar a seleção, de modo que o programa execute a simulação mais rapidamente), digamos *N* = **50**. Agora preencha a **Tabela 12.3** fazendo cinco vezes cada simulação com várias taxas de mutação, e veja quantas gerações cada uma leva, em média, para atingir o modelo.

## *ATIVIDADE 2*

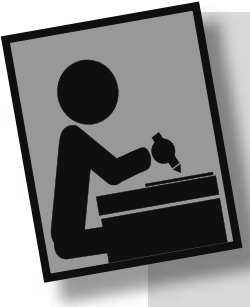

Na última coluna, coloque o número médio de gerações para cada taxa de mutação.

**Tabela 12.3:** Número de grações necessárias para se chegar à frasemodelo, usando várias taxas de mutação

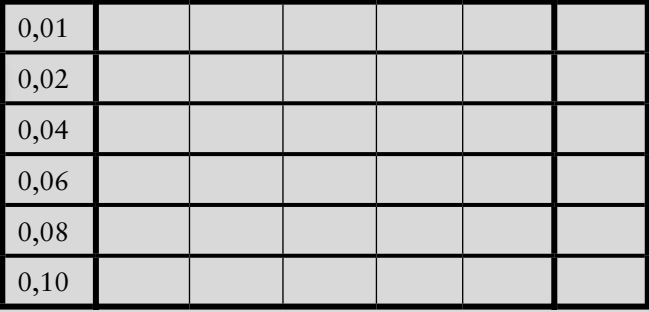

Agora registre esses valores no gráfico da Figura 12.10.

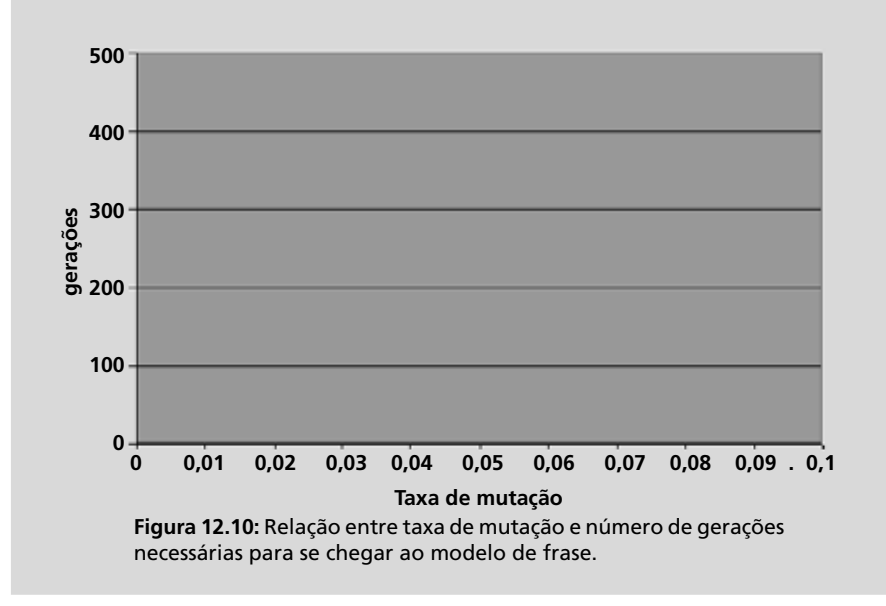

Como você pode ver, apesar de a mutação ajudar a acelerar a evolução, se você aumentá-la demais ela começará a atrapalhar nossa evolução, pois várias letras que estavam certas vão mutar para letras erradas de novo! Mais uma vez, você pode ver como a evolução é um processo complexo, resultado de vários fatores que interagem uns com os outros. Agora que você viu como é importante a seleção natural para permitir que a Natureza não evolua apenas cegamente, mas que permita a adaptação às condições naturais, você está pronto a entrar no mundo fascinante da seleção natural, que, como disse, será o assunto da próxima aula.

## **RESUMO**

A deriva gênica é um processo que depende, principalmente, do tamanho das populações. Populações pequenas têm maior variação nas suas freqüências gênicas, de modo que a variabilidade gênica é perdida com o tempo. O simulador populacional Populus permite que vejamos, na tela do computador, o que acontece nas populações naturais sob o efeito das forças evolutivas. O número de fixações em um tempo fixo e o número de gerações que as populações levam para fixar seus alelos são, os dois, relacionados ao tamanho populacional.

#### **ATIVIDADES FINAIS**

\_\_\_\_\_\_\_\_\_\_\_\_\_\_\_\_\_\_\_\_\_\_\_\_\_\_\_\_\_\_\_\_\_\_\_\_\_\_\_\_\_\_\_\_\_\_\_\_\_\_\_\_\_\_\_\_\_\_\_\_\_\_\_\_\_\_\_\_\_\_\_\_\_\_\_ \_\_\_\_\_\_\_\_\_\_\_\_\_\_\_\_\_\_\_\_\_\_\_\_\_\_\_\_\_\_\_\_\_\_\_\_\_\_\_\_\_\_\_\_\_\_\_\_\_\_\_\_\_\_\_\_\_\_\_\_\_\_\_\_\_\_\_\_\_\_\_\_\_\_\_\_ \_\_\_\_\_\_\_\_\_\_\_\_\_\_\_\_\_\_\_\_\_\_\_\_\_\_\_\_\_\_\_\_\_\_\_\_\_\_\_\_\_\_\_\_\_\_\_\_\_\_\_\_\_\_\_\_\_\_\_\_\_\_\_\_\_\_\_\_\_\_\_\_\_\_

1. Qual a relação entre tamanho populacional e deriva gênica?

#### *RESPOSTA COMENTADA*

*Quanto maior o tamanho populacional, menor a deriva gênica. Isso é porque, como vimos na Aula 11, a deriva gênica depende da variância das freqüências, que é tanto maior quanto menor for a população. Nas simulações do Populus (veja as Tabelas 12.1 e 12.2 que você preencheu), quanto maior o tamanho populacional, mais lentas foram as fi xações dos alelos.*

2. A variação gênica em elefantes-marinhos da Califórnia (*Mirounga angustirostris*) é extremamente reduzida (heterozigosidade = 0,001), quando comparada com os elefantes-marinhos da Patagônia (BONNEL E SELANDER, 1974). Isso foi interpretado como efeito da redução populacional que as populações de *M. angustirostris* sofreram no século XIX, quando a espécie chegou a ser considerada extinta. Baseado no que você viu nas simulações com o Populus, você concorda com essa afirmação? Explique.

\_\_\_\_\_\_\_\_\_\_\_\_\_\_\_\_\_\_\_\_\_\_\_\_\_\_\_\_\_\_\_\_\_\_\_\_\_\_\_\_\_\_\_\_\_\_\_\_\_\_\_\_\_\_\_\_\_\_\_\_\_\_\_\_\_\_\_\_\_\_\_\_\_\_\_ \_\_\_\_\_\_\_\_\_\_\_\_\_\_\_\_\_\_\_\_\_\_\_\_\_\_\_\_\_\_\_\_\_\_\_\_\_\_\_\_\_\_\_\_\_\_\_\_\_\_\_\_\_\_\_\_\_\_\_\_\_\_\_\_\_\_\_\_\_\_\_\_\_\_\_\_ \_\_\_\_\_\_\_\_\_\_\_\_\_\_\_\_\_\_\_\_\_\_\_\_\_\_\_\_\_\_\_\_\_\_\_\_\_\_\_\_\_\_\_\_\_\_\_\_\_\_\_\_\_\_\_\_\_\_\_\_\_\_\_\_\_\_\_\_\_\_\_\_\_\_

#### *RESPOSTA COMENTADA*

*De fato, a relação era esperada. Quando o elefante-marinho da Califórnia quase se extinguiu, só havia cerca de 50 casais da espécie, em uma pequena ilha. Apesar de a espécie ser numerosa hoje em dia, ela perdeu quase toda sua variabilidade gênica, por deriva, no período em que fi cou com tamanho populacional reduzido. Ela só irá recuperar sua variabilidade gênica com o tempo, através de mutações novas.*

3. Se não houvesse erros na replicação de DNA (ou seja, se não houvesse mutação), a evolução não teria acontecido. Mas se os erros fossem freqüentes demais, ela também não teria acontecido. Por quê?

\_\_\_\_\_\_\_\_\_\_\_\_\_\_\_\_\_\_\_\_\_\_\_\_\_\_\_\_\_\_\_\_\_\_\_\_\_\_\_\_\_\_\_\_\_\_\_\_\_\_\_\_\_\_\_\_\_\_\_\_\_\_\_\_\_\_\_\_\_\_\_\_\_\_\_ \_\_\_\_\_\_\_\_\_\_\_\_\_\_\_\_\_\_\_\_\_\_\_\_\_\_\_\_\_\_\_\_\_\_\_\_\_\_\_\_\_\_\_\_\_\_\_\_\_\_\_\_\_\_\_\_\_\_\_\_\_\_\_\_\_\_\_\_\_\_\_\_\_\_\_\_ \_\_\_\_\_\_\_\_\_\_\_\_\_\_\_\_\_\_\_\_\_\_\_\_\_\_\_\_\_\_\_\_\_\_\_\_\_\_\_\_\_\_\_\_\_\_\_\_\_\_\_\_\_\_\_\_\_\_\_\_\_\_\_\_\_\_\_\_\_\_\_\_\_\_

#### *RESPOSTA COMENTADA*

*Como você viu no modelo de Woozleology, a taxa de mutação é necessária para que as populações evoluam (experimente, se quiser, executar o modelo colocando a taxa de mutação em zero ou em um número bem pequeno, como 0,0001!). São as mutações que permitem que sejam geradas novas possibilidades para a seleção natural. Por outro lado, se a taxa de mutação for elevada demais, mesmo as características que haviam sido selecionadas podem ser perdidas.*

## **AUTO-AVALIAÇÃO**

Esta aula é interessante, pois permite que você "veja" a evolução atuando. O simulador Populus é um programa poderoso, que você pode usar, agora que aprendeu, mesmo para estudos de Ecologia. É só ousar! Não tenha medo, pois não há nada de errado que você possa fazer ao usar o programa. Experimente os vários módulos e veja como funcionam. No nosso curso de Evolução iremos usar o Populus outras vezes. Nesta aula, o objetivo maior era que você ficasse familiarizado com o funcionamento dele. Também vimos, é claro, como as populações evoluem por deriva gênica, e, no fim, até demos uma olhada rápida em como é poderosa a seleção natural, e como a taxa de mutação não pode ser nem baixa nem alta demais para que a evolução aconteça. Como nas outras aulas, é importante que você tenha feito os exercícios, sem ficar pulando as perguntas. É a melhor maneira de aprender! Ao fazer as simulações, preencher as tabelas e elaborar os gráficos, você está retraçando os passos de cientistas famosos em Evolução, como Fisher, Haldane e Wright (você já leu sobre eles em outras aulas de nosso curso). Foi por meio de simulações que estes cientistas puderam verificar suas hipóteses matemáticas sobre a genética de populações. Claro que, na época em que fizeram suas simulações, os computadores ainda não existiam; então, você pode imaginar o trabalho que eles tiveram!